## Part 1 Submission of PFI e-Forms and reports

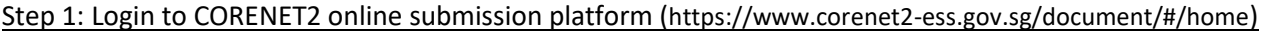

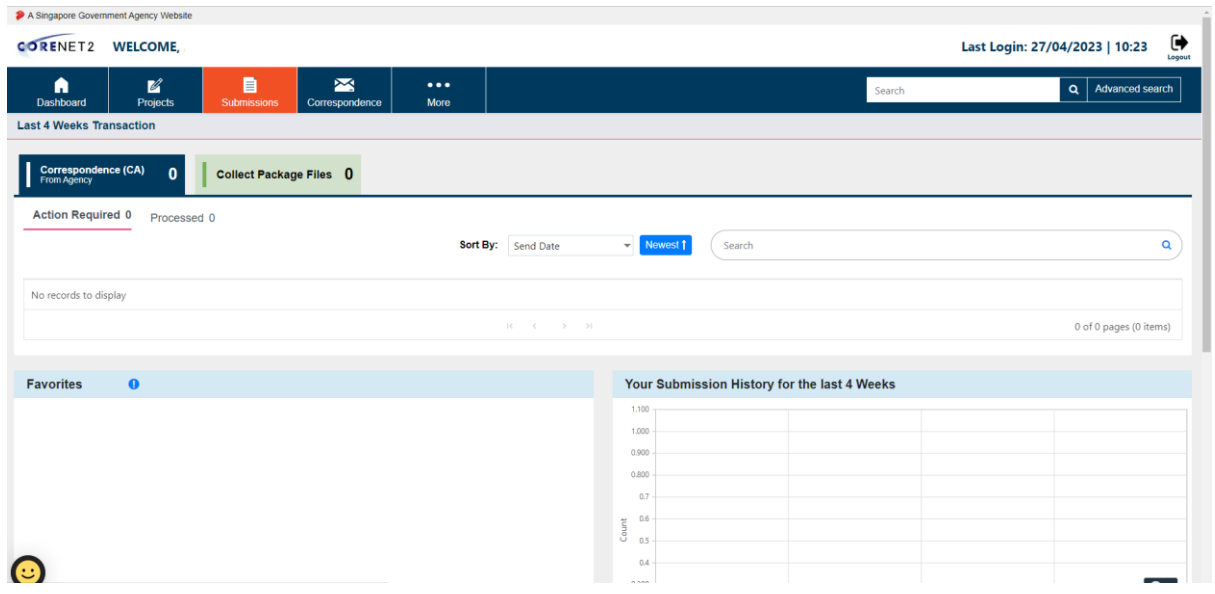

Step 2: Choose the online submission module.

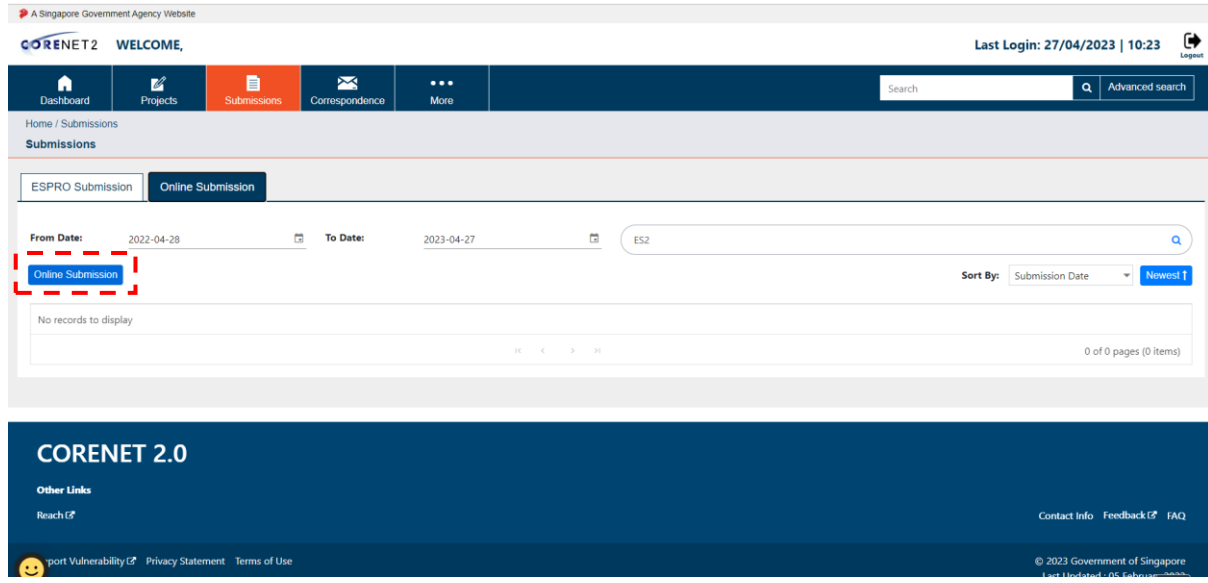

Guidelines on PFI submission and correspondence via CORENET 2 online submission

Step 3: Find out the correct application type.

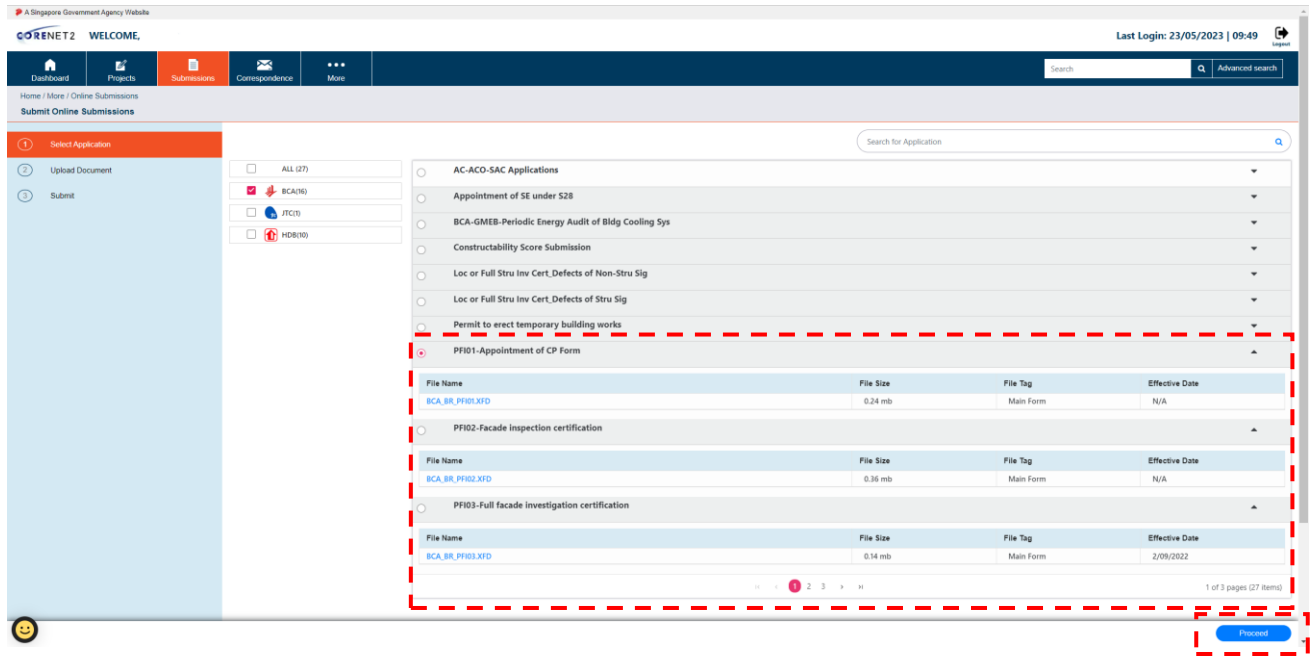

Step 4: Upload the PFI e-Form\*, supporting documents (i.e. cover letter for drone service provider's name and UEN number) and reports and proceed to make the submission.

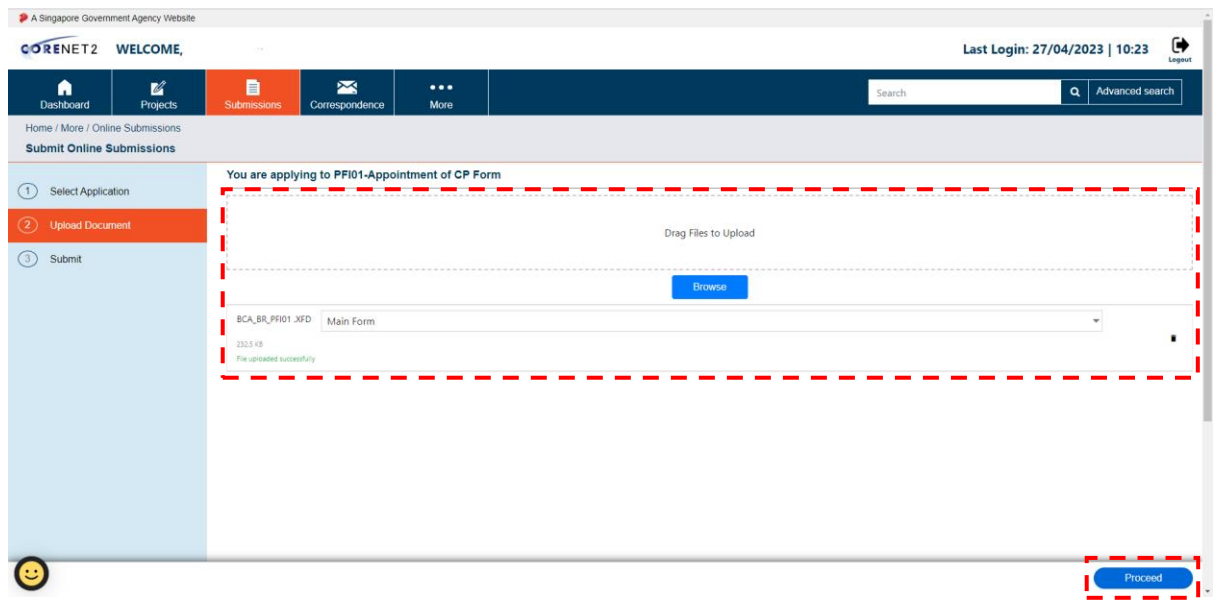

*\*Taking Appointment of CP as example*

## Part 2 Online Correspondence to existing PFI Submission

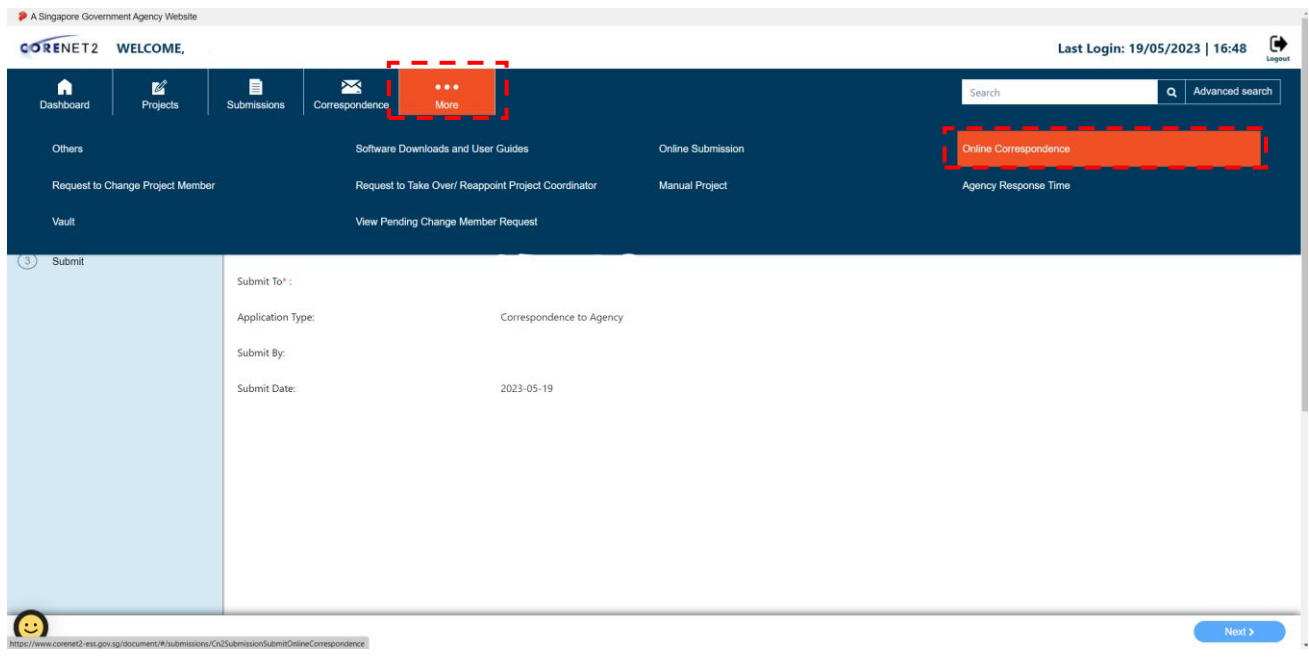

Step 1: Click the More option and then click the Online Correspondence

## Step 2: Type in the Submission Reference Number (ESXXXXXXXX-XXXXX) and Click the "Next" button.

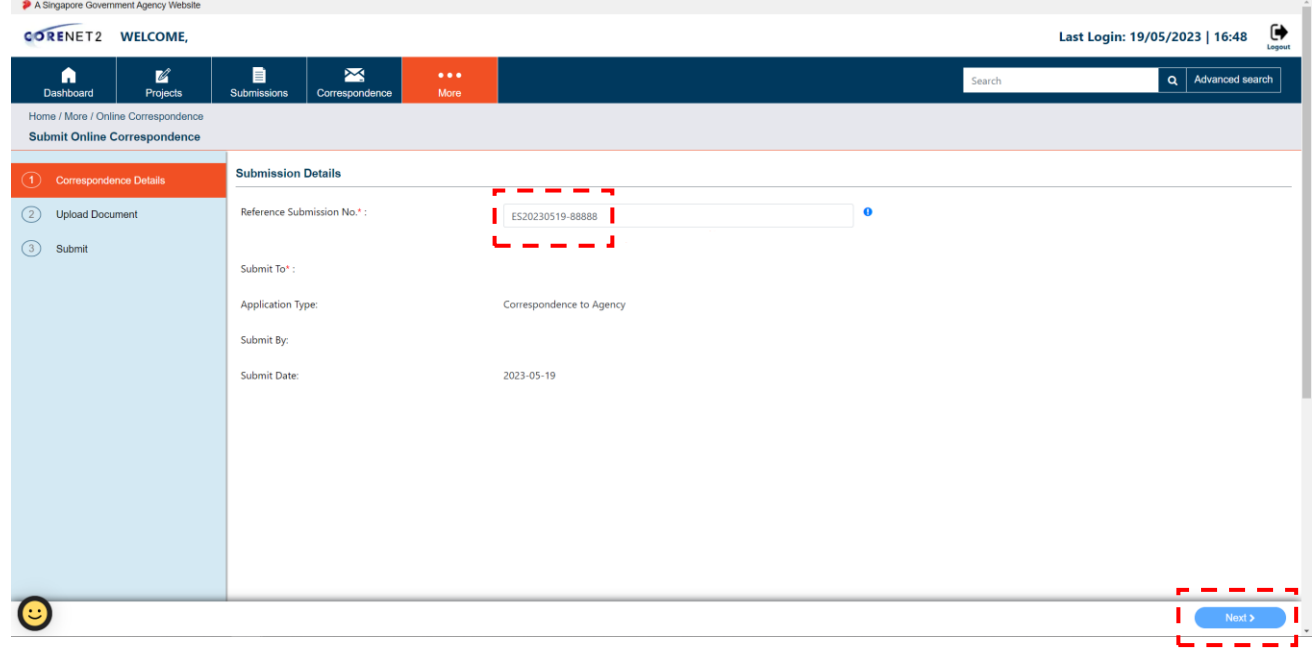

Step 3: Upload the documents and proceed to make the submission.

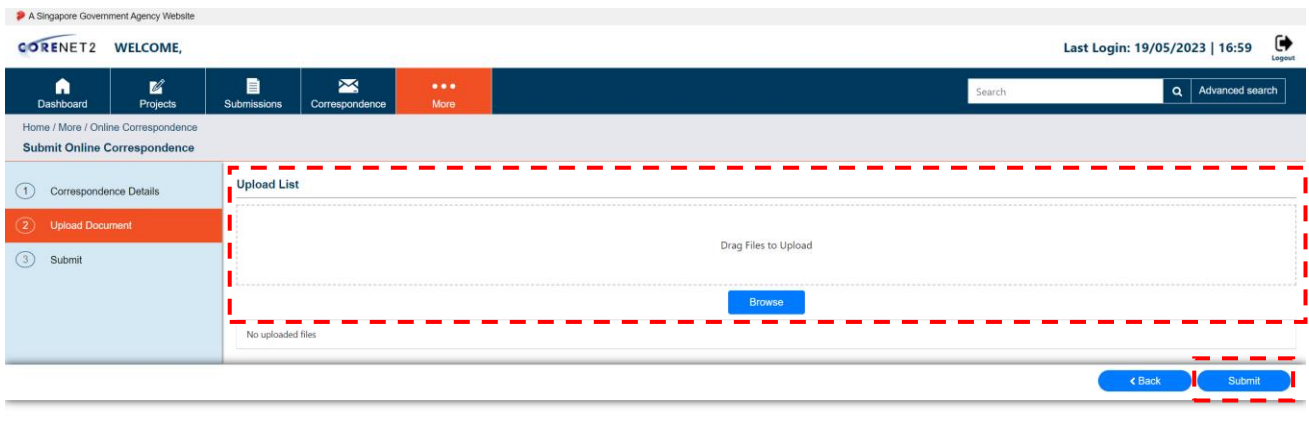

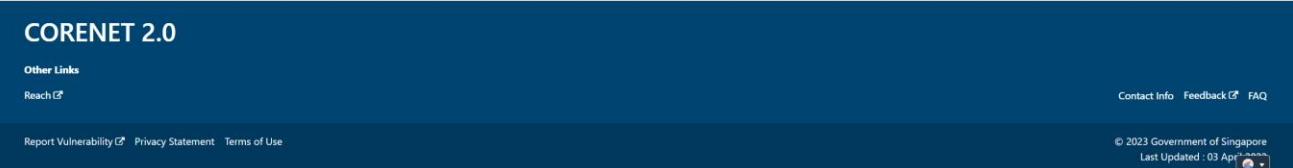